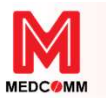

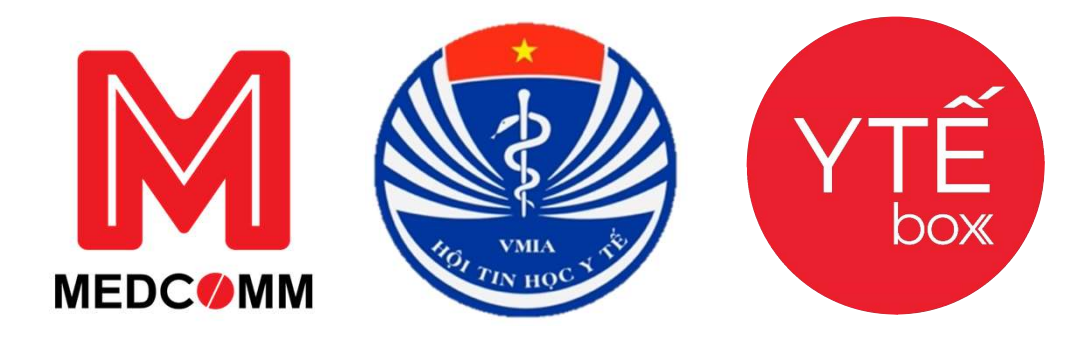

## HƯỚNG DẪN SỬ DỤNG TÀI KHOẢN QUẢN TRỊ CẤP PHÒNG Y TẾ TRONG QUẢN LÝ NHÀ NƯỚC VỀ KÊ ĐƠN THUỐC VÀ BÁN THUỐC THEO ĐƠN NEDCOMM<br>
IG DÃN SỬ DỤNG TÀI KHOẢN QUẢN TRỊ<br>
HÒNG Y TẾ TRONG QUẢN LÝ NHÀ NƯỚC<br>
ĐƠN THUỐC VÀ BÁN THUỐC THEO ĐƠN<br>
Triển khai thực hiện thông tư 27/TT-BYT và Quyết định 808/QĐ-BYT<br>
Công từ Cề Mong về 27/TT-BYT và Quyết định 80 YTEBOX - SẢN PHẨM CỦA CÔNG TY CỔ PHẦN MẠNG Y TẾ CỘNG ĐỒNG EDCOMM<br>
N SỬ DỤNG TÀI KHOẢN QUẢN TRỊ<br>
Y TẾ TRONG QUẨN LÝ NHÀ NƯỚC<br>
THUỐC VÀ BÁN THUỐC THEO ĐƠN<br>
hục hiện thông tư 27/TT-BYT và Quyết định 808/QĐ-BYT<br>
Công ty CP Mạng y tế cộng đồng - Medcomm<br>
Website: https://medcomm.vn<br>
H

Website: https://medcomm.vn Hotline: 19008960

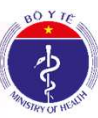

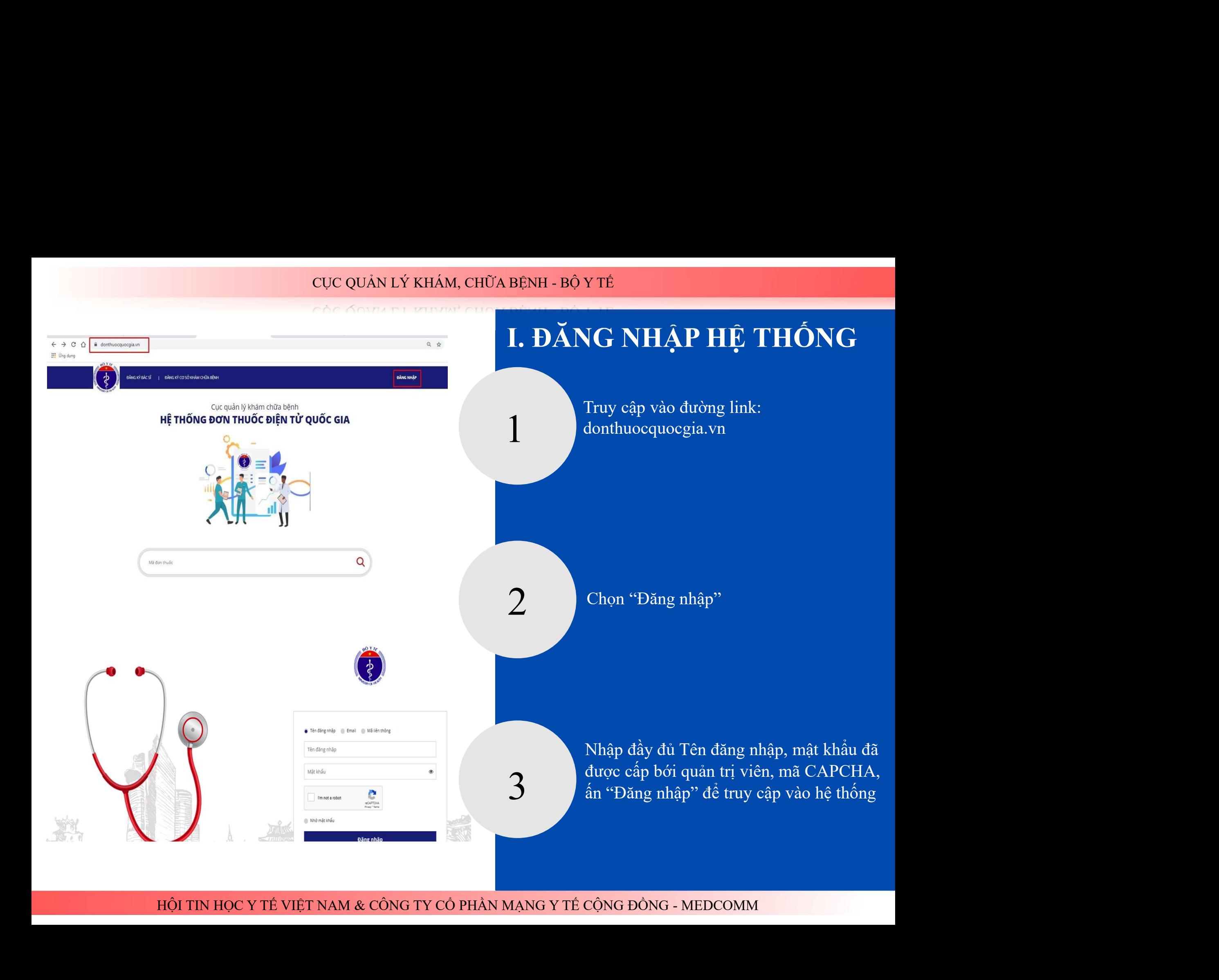

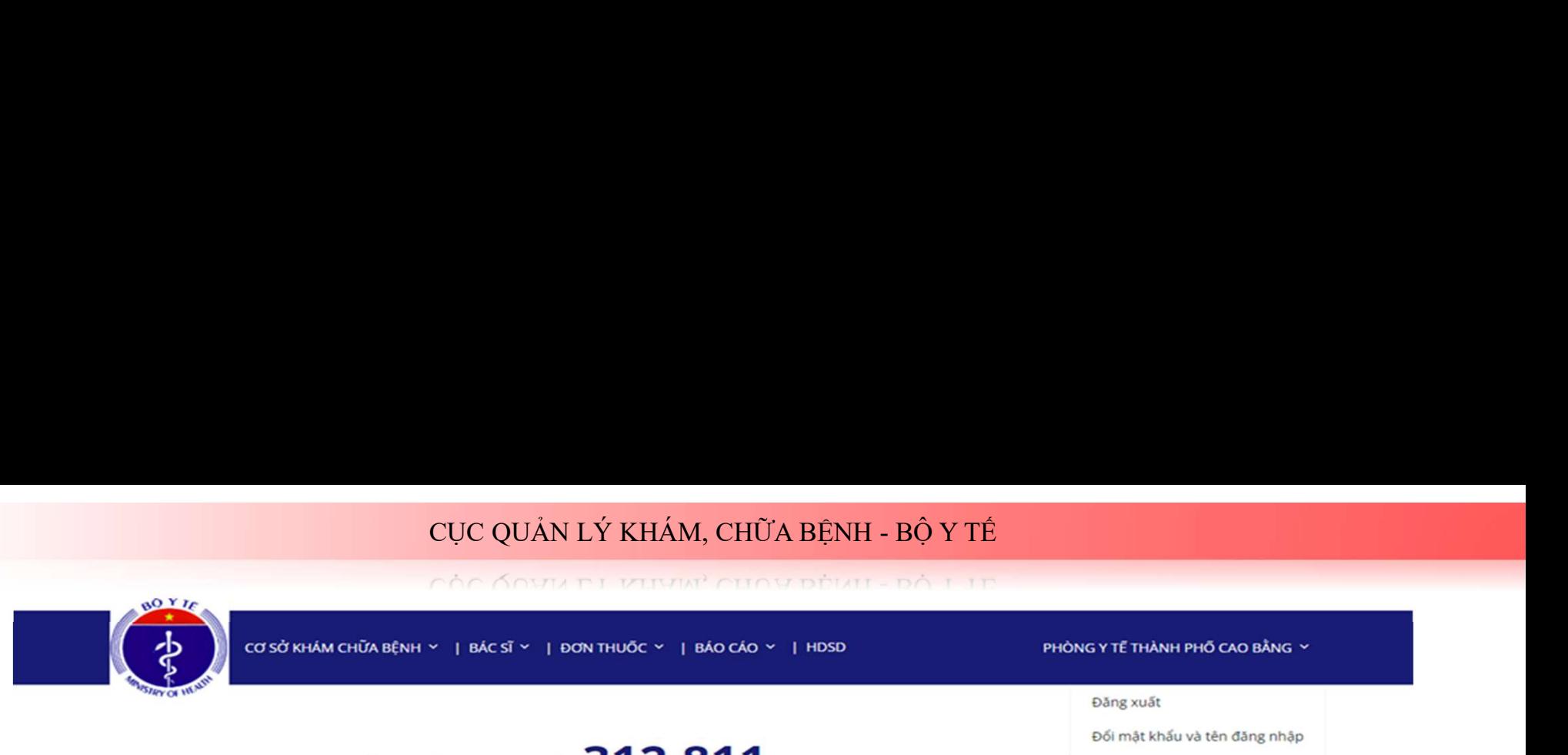

## QUẢN TRỊ TÀI KHOẢN

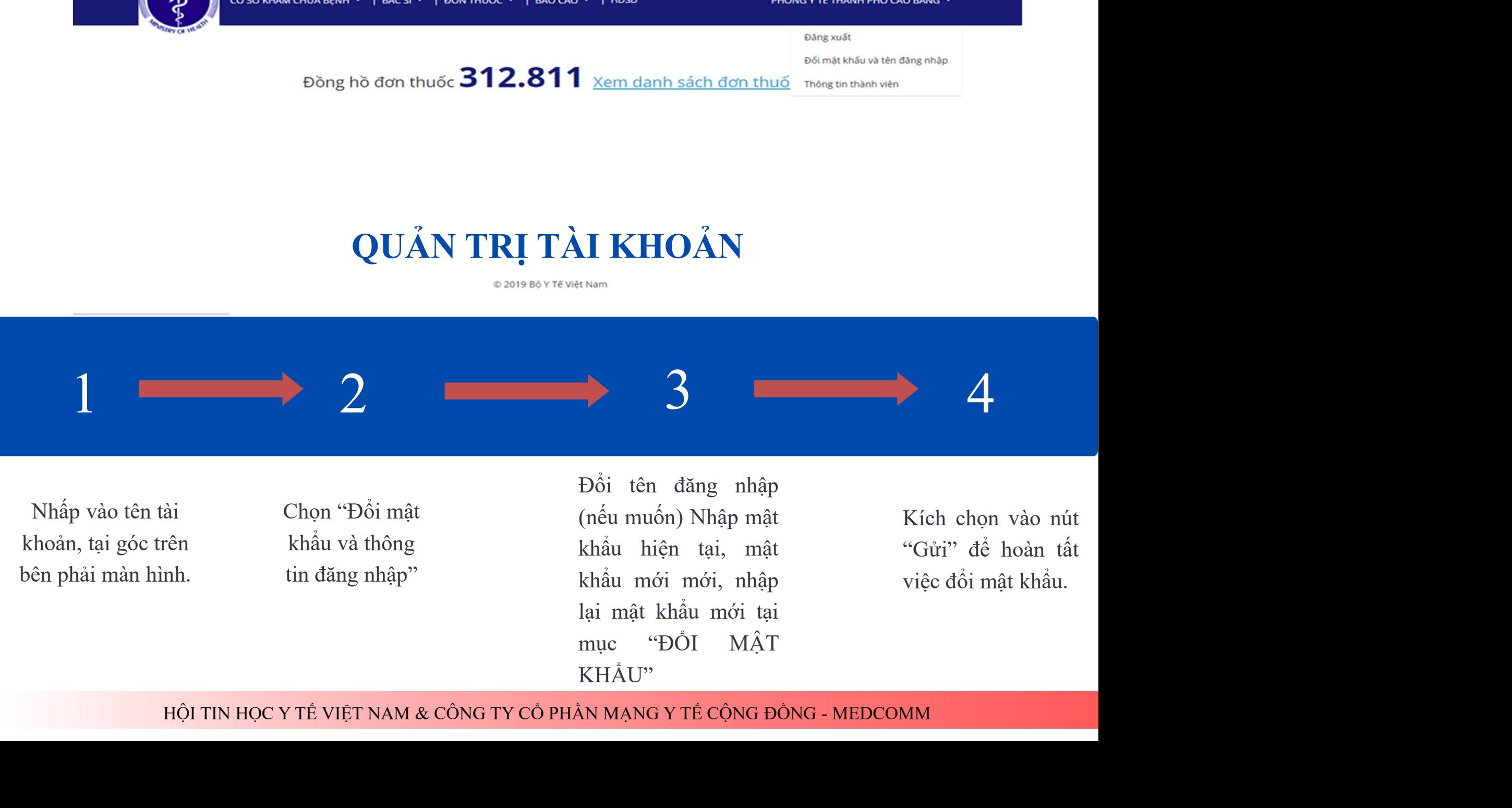

KHÅU"

## II. QUẢN LÝ CƠ SỞ KHÁM CHỮA BỆNH

## 1. QUẢN LÝ MÃ LIÊN THÔNG

thống.

Bước 1: Đăng nhập thành công vào hệ thống<br>
Euróc 2: Chọn "Cơ sở khám chữa bệnh" tại mục<br>
"Danh sách cơ sở" ở giao diện chính của hệ<br>
"Tạng "Danh sách cơ sở" ở giao diện chính của hệ<br>
thống.<br>  $\bullet$  Tại đây, hiển thị toàn bộ

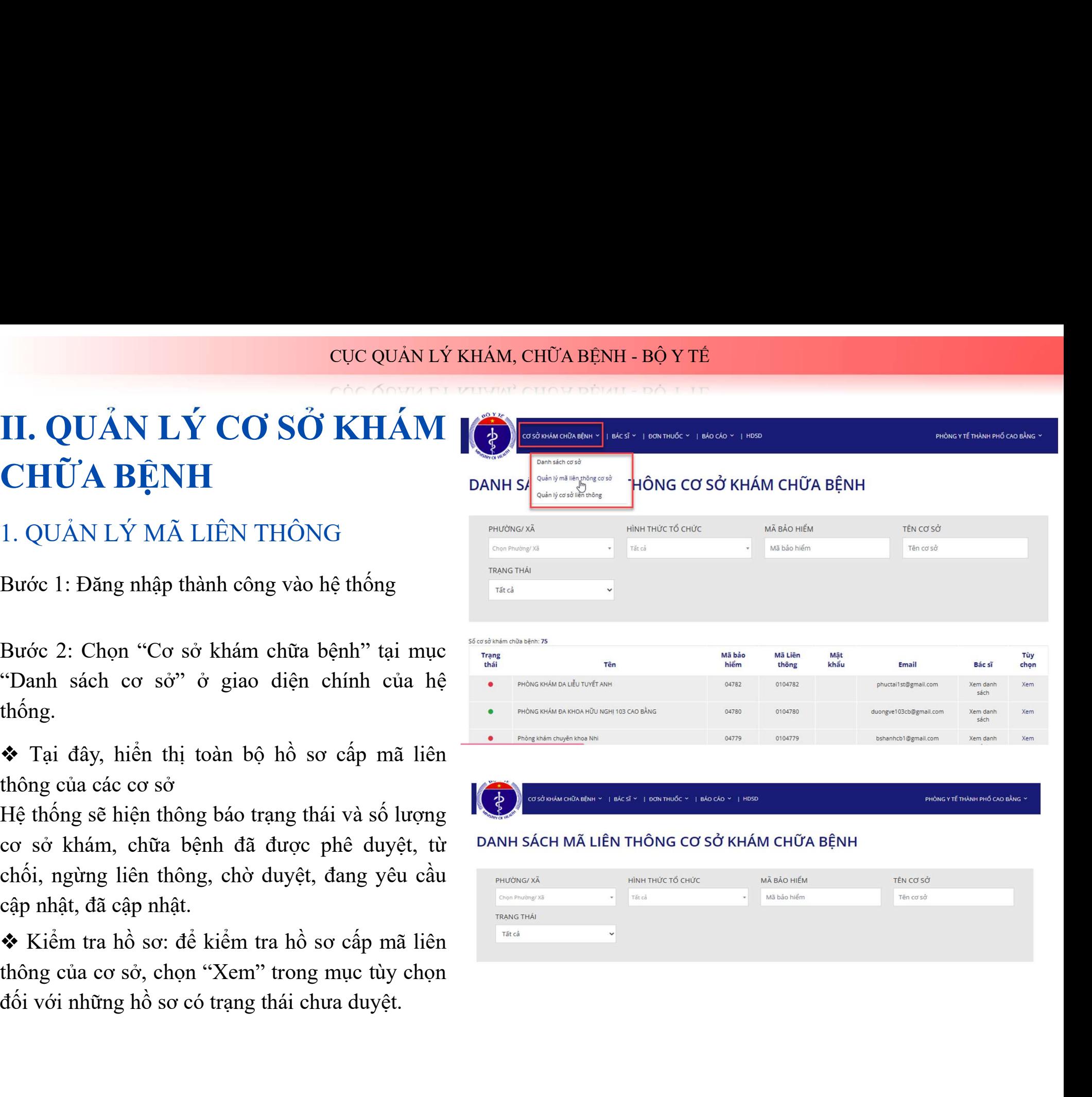

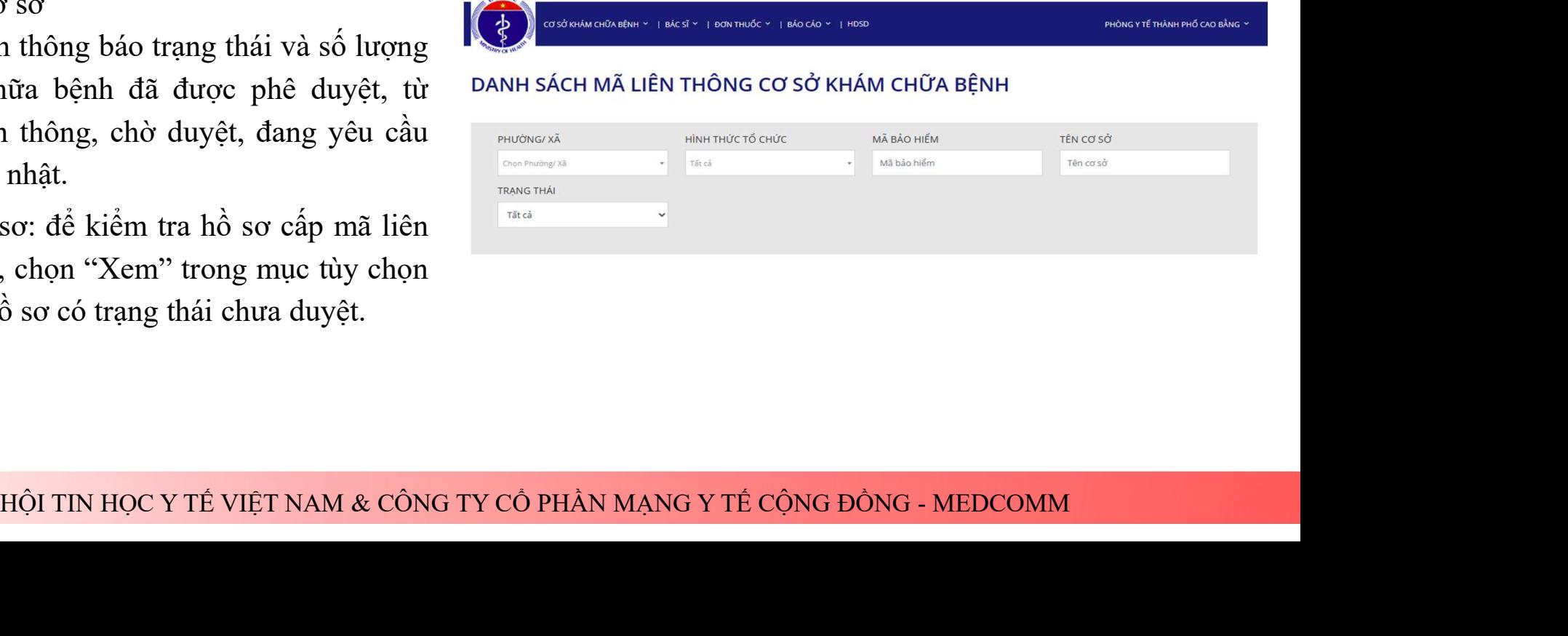

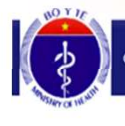

Cơ sở khẩm chữa bệnh × | bác sĩ × | đơn thuốc × | báo cáo ×

## DANH SÁCH MÃ LIÊN THÔNG CƠ SỞ KHÁM CHỮA BÊNH

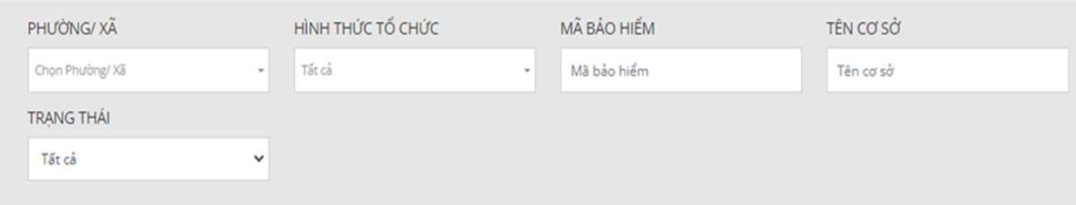

Số cơ sở khám chữa hệnh: 71

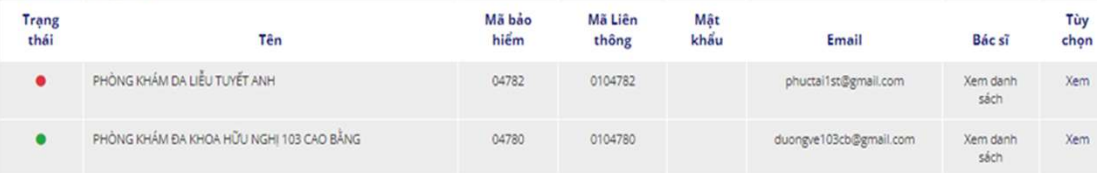

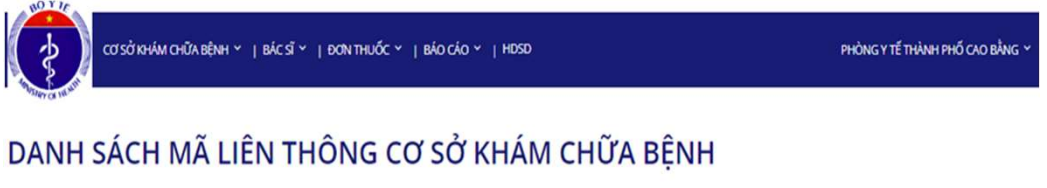

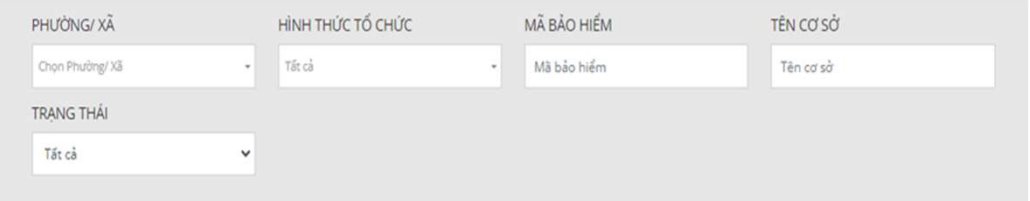

## 2. QUẢN LÝ MÃ LIÊN THÔNG CƠ SỞ NH - BỘ Y TẾ<br>
2. QUẢN LÝ MÃ LIÊN<br>
THÔNG CƠ SỞ<br>
Bước 1: Đăng nhập thành công vào hệ thống<br>
Bước 2: Chọn "Danh sách mã liên thông cơ sở" tại **2. QUẢN LÝ MÃ LIÊN<br>THÔNG CƠ SỔ<br>Bước 1: Đăng nhập thành công vào hệ thống<br>Bước 2: Chọn "Danh sách mã liên thông cơ sở" tại<br>mục "Cơ sở khám chữa bệnh" của hệ thống.<br>** $\bullet$  **Tại đây, hiển thị thông tin tên, mã bảo hiểm, mã<br>liê 2. QUẢN LÝ MÃ LIÊN<br>
THÔNG CƠ SỞ**<br>
Bước 1: Đăng nhập thành công vào hệ thống<br>
Bước 2: Chọn "Danh sách mã liên thông cơ sở" tại<br>
mục "Cơ sở khám chữa bệnh" của hệ thống.<br>  $\bullet$  Tại đây, hiến thị thông tin tên, mã bảo hiểm, NH - BỘ Y TẾ<br>
2. QUẢN LÝ MÃ LIÊN<br>
THÔNG CƠ SỔ<br>
Bước 1: Đăng nhập thành công vào hệ thống<br>
Bước 2: Chọn "Danh sách mã liên thông cơ sở" tại<br>
mục "Cơ sở khám chữa bệnh" của hệ thống. NH - BỘ Y TÊ<br>
2. QUẢN LÝ MÃ LIÊN<br>
THÔNG CƠ SỔ<br>
Bước 1: Đăng nhập thành công vào hệ thống<br>
Bước 2: Chọn "Danh sách mã liên thông cơ sở" tại<br>
mục "Cơ sở khám chữa bệnh" của hệ thống.<br>
\* Tại đây, hiển thị thông tin tên, mã bả CỤC QUẢN LÝ KHÁM, CHỮA BỆNH - BỘ Y TẾ<br>
PHONGYIÉ DRAMAN LIÊN<br>
THẦNG GƠ SẨ

**THÔNG CƠ SỞ**<br>
Bước 1: Đăng nhập thành công vào hệ thống<br>
Bước 2: Chọn "Danh sách mã liên thông cơ sở" tại<br>
mục "Cơ sở khám chữa bệnh" của hệ thống.<br>  $\bullet$  Tại đây, hiển thị thông tin tên, mã bảo hiểm, mã<br>
liên thông, mật Bước 1: Đăng nhập thành công vào hệ thống<br>Bước 2: Chọn "Danh sách mã liên thông cơ sở" tại<br>mục "Cơ sở khám chữa bệnh" của hệ thống.<br> $\bullet$  Tại đây, hiển thị thông tin tên, mã bảo hiểm, mã<br>liên thông, mật khẩu, email của cơ s Bước 1: Đăng nhập thành công vào hệ thống<br>Bước 2: Chọn "Danh sách mã liên thông cơ sở" tại<br>mục "Cơ sở khám chữa bệnh" của hệ thống.<br> $\bullet$  Tại đây, hiển thị thông tin tên, mã bảo hiểm, mã<br>liên thông, mật khẩu, email của cơ s xã. Hệ Hợn thuộc thuộc thuộc thuộc thuộc the trường through the thiệm thông tin Hệ thống hồ trợ các trường thông tin của cơ sở KHÁM CHỮA BỆNH và cơ sở nhập các trường thông tin cần tìm: phường/<br>
with the through the state thr

# CỤC QUẢN LÝ KHÁM, CHỮA BỆNH - BỘ Y TẾ

## 3. QUẢN LÝ CƠ SỞ GỬI ĐƠN

Thực hiện kiểm tra việc kết nối liên thông đơn thuốc của các cơ sở, có bộ lọc trạng<br>
Thực hiện kiểm tra việc kết nối liên thông đơn thuốc của các cơ sở, có bộ lọc trạng<br>
thái ký đơn để kiểm tra. CU QUẢN LÝ CƠ SỔ GỒN LÝ HÁM, CHỮA BỆNH<br>
3. QUẨN LÝ CƠ SỔ GỮI ĐƠN<br>
Thực hiện kiểm tra việc kết nối liên thông đơn thuốc của các cơ sở, có l<br>
thái ký đơn để kiểm tra.

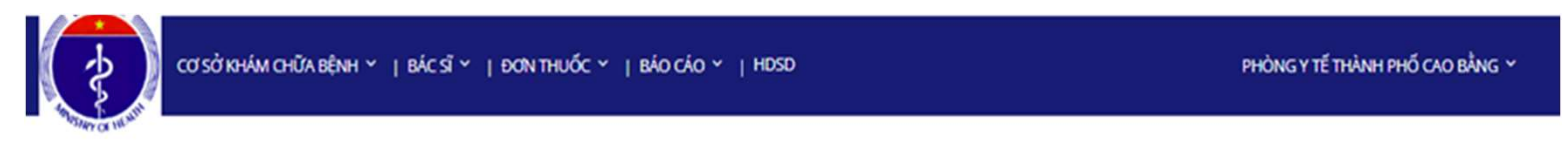

## DANH SÁCH MÃ LIÊN THÔNG CƠ SỞ KHÁM CHỮA BỆNH

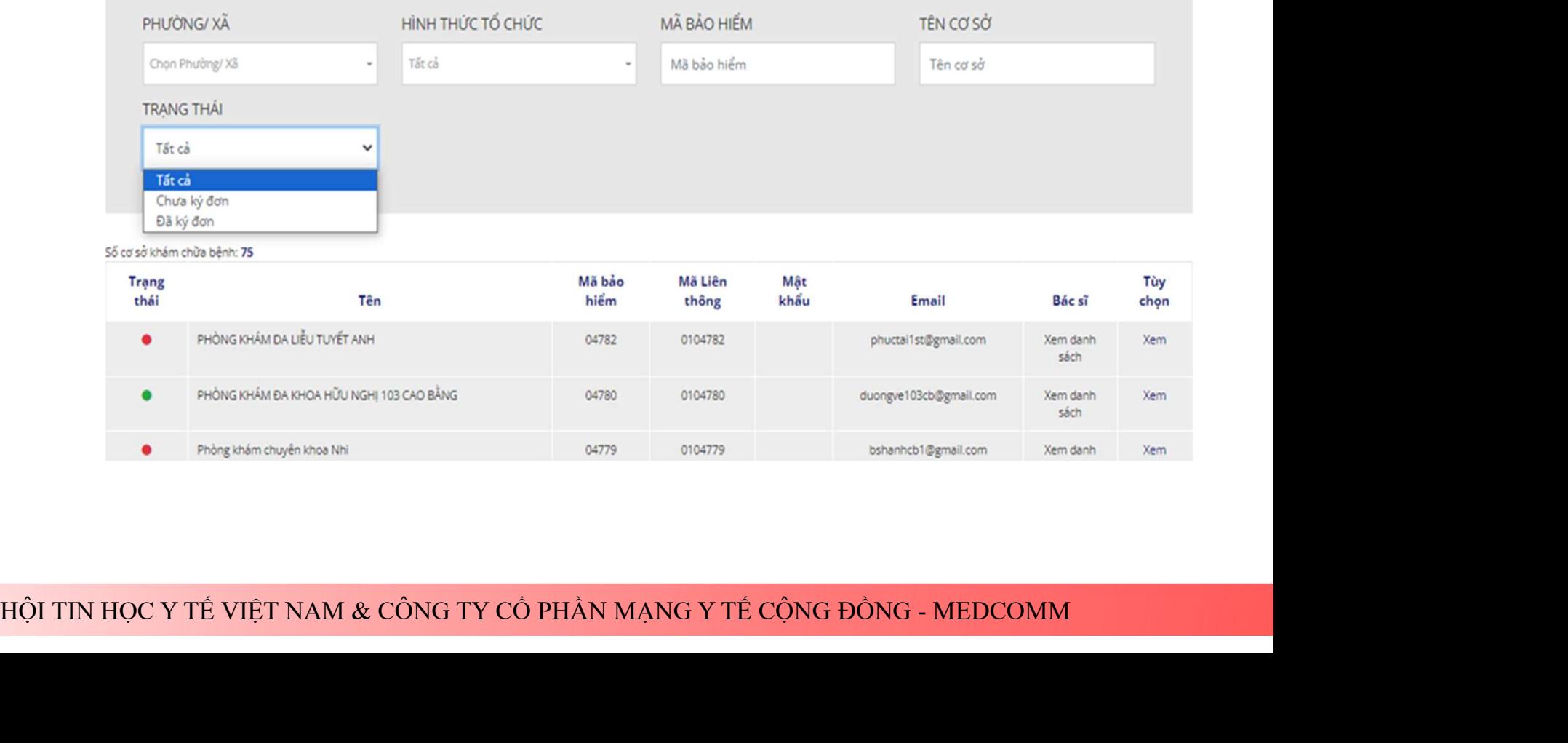

# CỤC QUẢN LÝ KHÁM, CHỮA BỆNH - BỘ Y TẾ<br>CÓC CONTACT THURTH CHO BẾNH - BỘ Y TẾ

## III. QUẢN LÝ BÁC SĨ

## 1. QUẢN LÝ MÃ LIÊN THÔNG

Sĩ vào động đồng thành chữ biến chính của hệ thống<br>Bước 1: "Đăng nhập" thành công vào hệ thống<br>Bước 2: Chọn "Danh sách bác sĩ" tại mục "Bác DANH SÁCH BÁC SĨ<br>Sĩ" ở giao diện chính của hệ thống.<br>Tại đây, hiện thị toàn bộ hồ

Bước 2: Chọn "Danh sách bác sĩ" tại mục "Bác DANH SÁCH BÁC sĩ" ở giao diện chính của hệ thống.<br>
Tại đây, hiền thị toàn bộ hồ sơ cấp mã liên thông<br>
của các bác sĩ. Hệ thống sẽ hiện thông báo số<br>
lượng bác sĩ chưa được phê

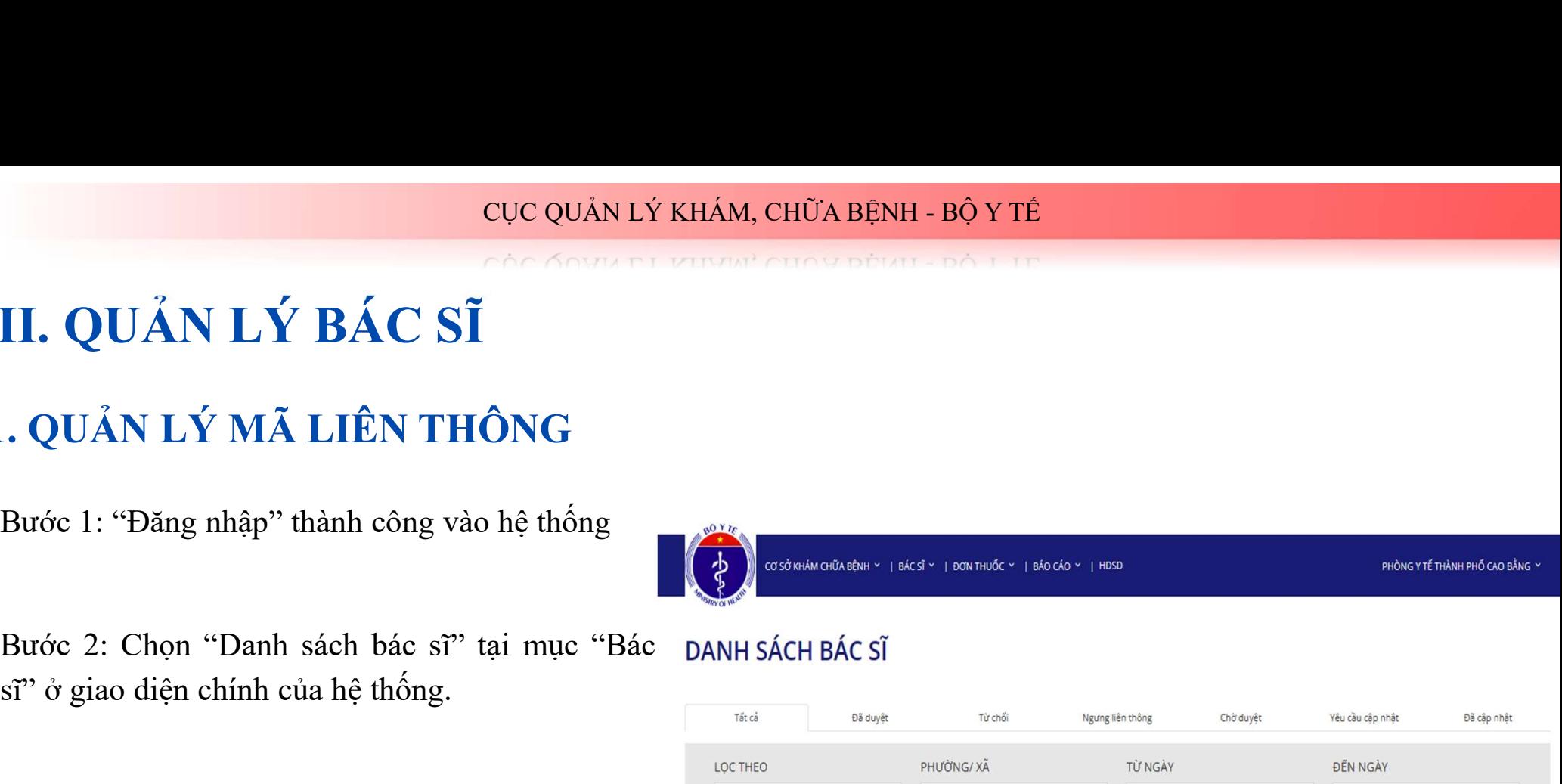

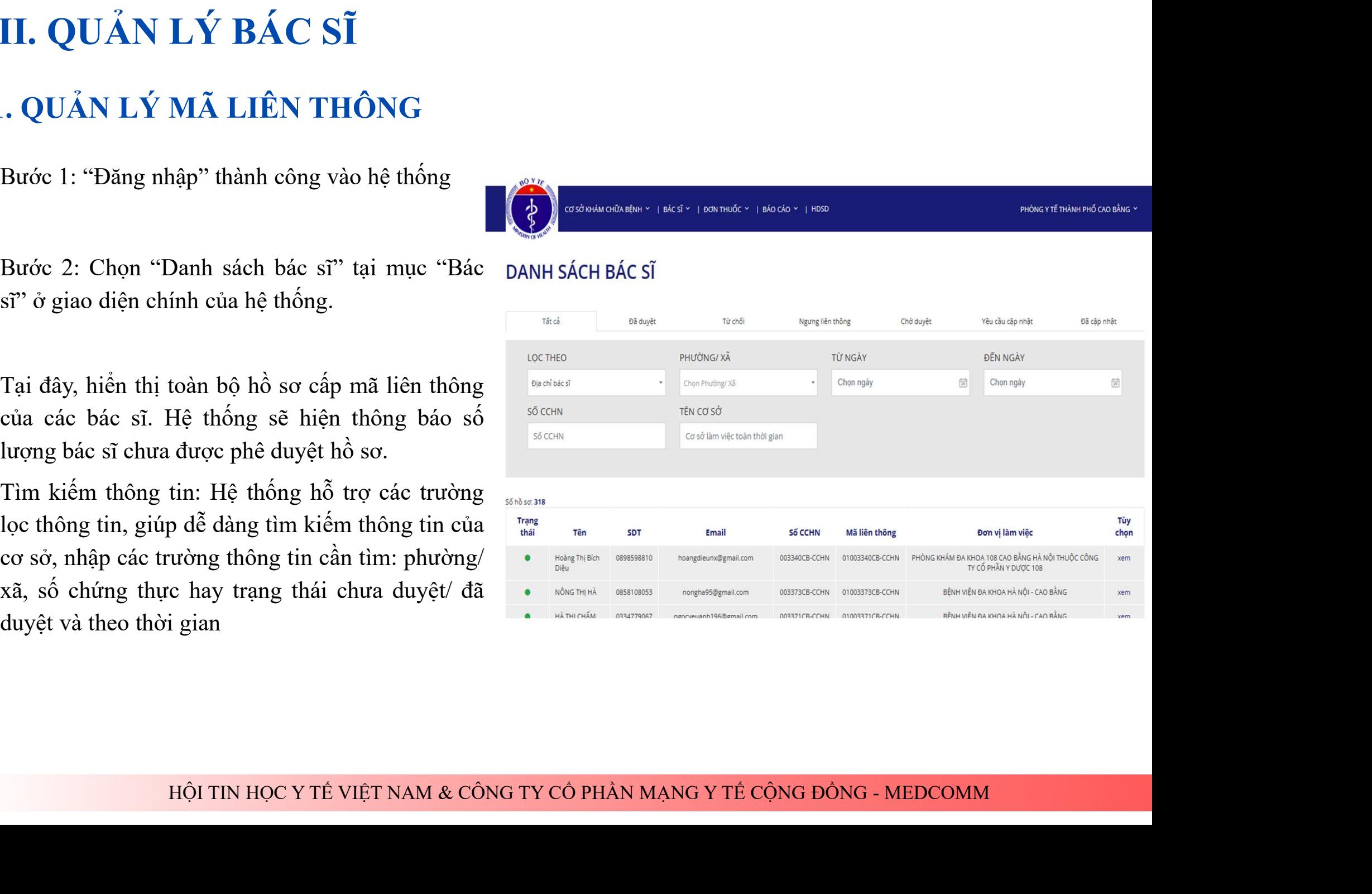

# CỤC QUẢN LÝ KHÁM, CHỮA BỆNH - BỘ Y TẾ<br>CÓC CONUMNATION DÌNH - ĐỘ T TR

1

CUC QUẢN LÝ KHÁM, CHỮA BỆNH - BỘ Y THEO<br>
CHO CHO MATH LAT DANH SÁCH ĐẦU ĐẦNH - BỘ Y THEO<br>
Chọn "Danh sách mã liên thông<br>
DÁNH SÁCH BÁC SĨ<br>
Tại đây, hiện thị thông tin mã thống.

thống.<br>
Tại đây, hiển thị thông tin mã<br>
liên thông, Mật khẩu, đơn vị làm<br>
việc và trạng thái đã ký đơn hay<br>
chưa ký đơn. Từ đó theo dõi<br>
được việc chấp hành kê đơn<br>
thuốc diện từ của bác sĩ.<br>
Tìm kiếm thông tin: Hệ thống h

## 2. QUẢN LÝ MÃ LIÊN THÔNG BÁC SĨ CỰC QUẢN LÝ KHÁM, CHỮA BỆNH - BỘ Y TẾ<br>
CẢN ÔN VIỆT LI VIỆN CHO NGƯNH ĐÃI LÊN<br>
Dăng nhập thành công vào hệ thống<br>
DANH SÁCH BÁC SĨ

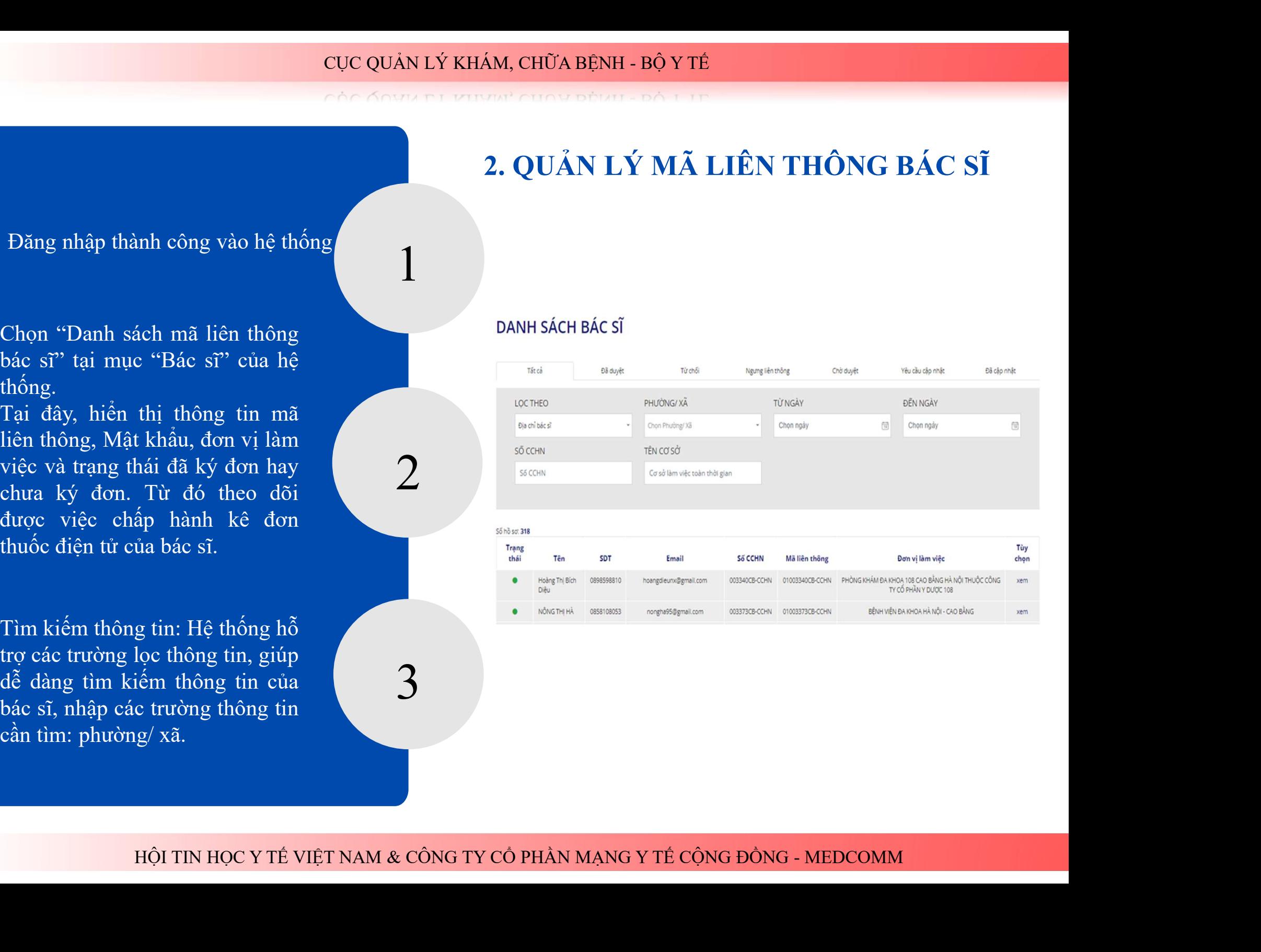

3

PHÒNG Y TẾ THÀNH PHỐ CAO BẰNG V

## NH - BỘ Y TẾ<br>BƯ ĐỒ L LÊ<br>**LÝ ĐƠN THUỐC ĐIỆN TỬ**<br>Bước 1: Đăng nhập thành công vào hệ thống 3. QUẢN LÝ ĐƠN THUỐC ĐIỆN TỬ

CƠ SỞ KHÁM CHỮA BÊNH V | BÁC SĨ V | ĐƠN THUỐC V | BÁO CÁO

## DANH SÁCH ĐƠN THUỐC

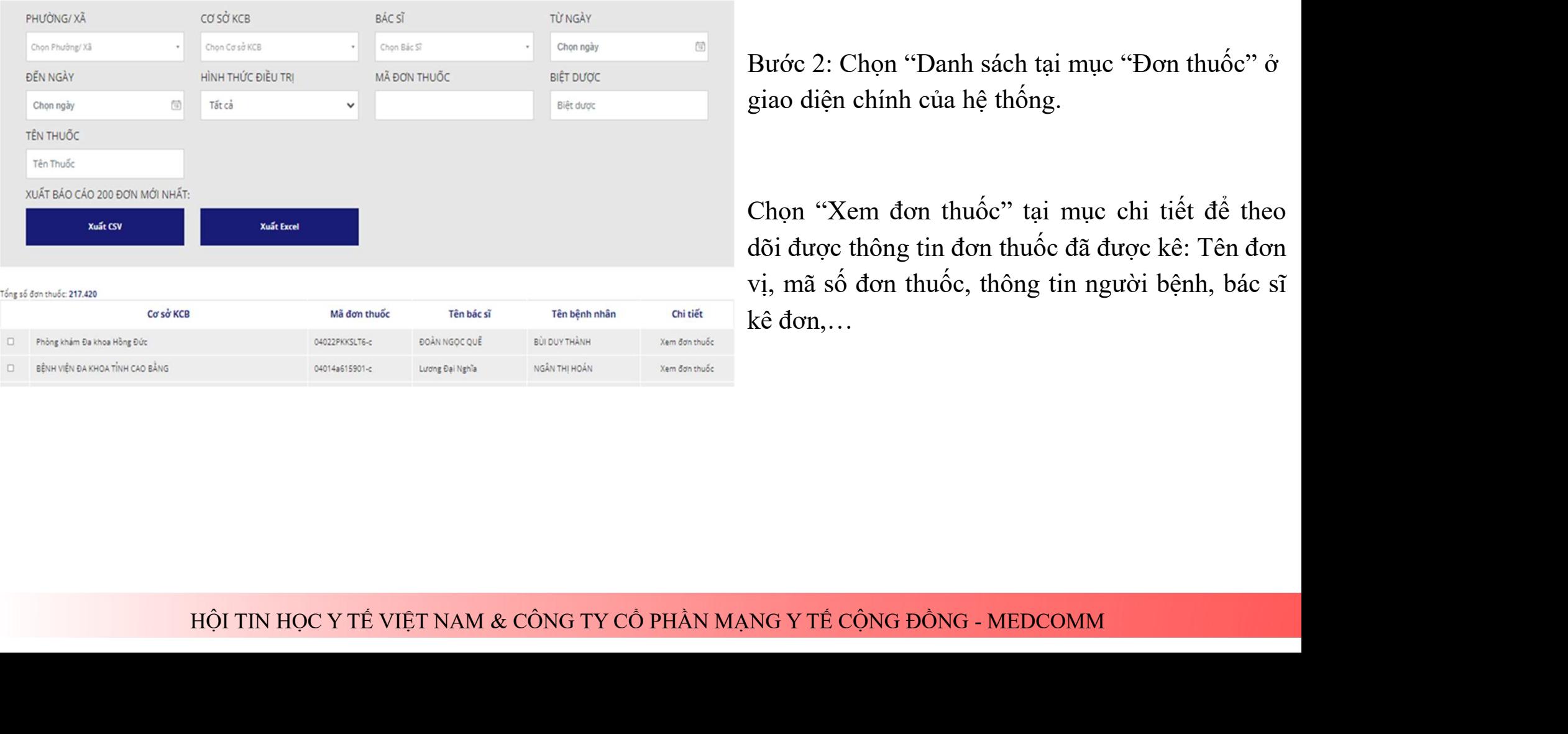

NH - BỘ Y TẾ<br>Bươc 1: Đăng nhập thành công vào hệ thống<br>Bước 1: Đăng nhập thành công vào hệ thống<br>Bước 2: Chọn "Danh sách tại mục "Đơn thuốc" ở<br>giao diện chính của hệ thống. NH-BỘ LIN<br>ALÝ ĐƠN THUỐC ĐIỆN TỬ<br>Bước 1: Đăng nhập thành công vào hệ thống<br>Bước 2: Chọn "Danh sách tại mục "Đơn thuốc" ở<br>giao diện chính của hệ thống.<br>Chon "Xem đơn thuốc" tại mục chi tiết để theo

LÝ ĐƠN THUỐC ĐIỆN TỨ<br>Bước 1: Đăng nhập thành công vào hệ thống<br>Bước 2: Chọn "Danh sách tại mục "Đơn thuốc" ở<br>giao diện chính của hệ thống.<br>Chọn "Xem đơn thuốc" tại mục chi tiết để theo<br>dõi được thông tin đơn thuốc đã được Bước 1: Đăng nhập thành công vào hệ thống<br>Bước 2: Chọn "Danh sách tại mục "Đơn thuốc" ở<br>giao diện chính của hệ thống.<br>Chọn "Xem đơn thuốc" tại mục chi tiết để theo<br>dõi được thông tin đơn thuốc đã được kê: Tên đơn<br>vị, mã số Bước 1: Đăng nhập thành công vào hệ thống<br>Bước 2: Chọn "Danh sách tại mục "Đơn thuốc" ở<br>giao diện chính của hệ thống.<br>Chọn "Xem đơn thuốc" tại mục chi tiết để theo<br>dõi được thông tin đơn thuốc đã được kê: Tên đơn<br>vị, mã số Bước 1: Đăng nhập thành công vào hệ thống<br>Bước 2: Chọn "Danh sách tại mục "Đơn thuốc" ở<br>giao diện chính của hệ thống.<br>Chọn "Xem đơn thuốc" tại mục chi tiết để theo<br>dõi được thông tin đơn thuốc đã được kê: Tên đơn<br>vị, mã số

## IN ĐƠN THUỐC

Cực QUÂN LÝ KHÁM, CHỮA BÊNH - BỘ Y<br>
CÓC ÔNHÀ LÝ KHÁM, CHỮA BÊNH - BỘ Y<br>
Dễ in đơn thuốc, chọn "In đơn"<br>
Trường hợp, đơn thuốc đã bán, trên đơn thuốc sẽ hiện<br>
thông tin số lượng đã bán, đơn thuốc sau khi được bán Hoàn thuốc, chọn "In đơn"<br>
Trường hợp, đơn thuốc đã bán, trên đơn thuốc sẽ hiện<br>
thông tin số lượng đã bán, đơn thuốc sau khi được bán<br>
thành công sẽ được đánh dấu tránh trường hợp bán trùng<br>
lặp. Đồng thời, <u>theo Thông tư</u>

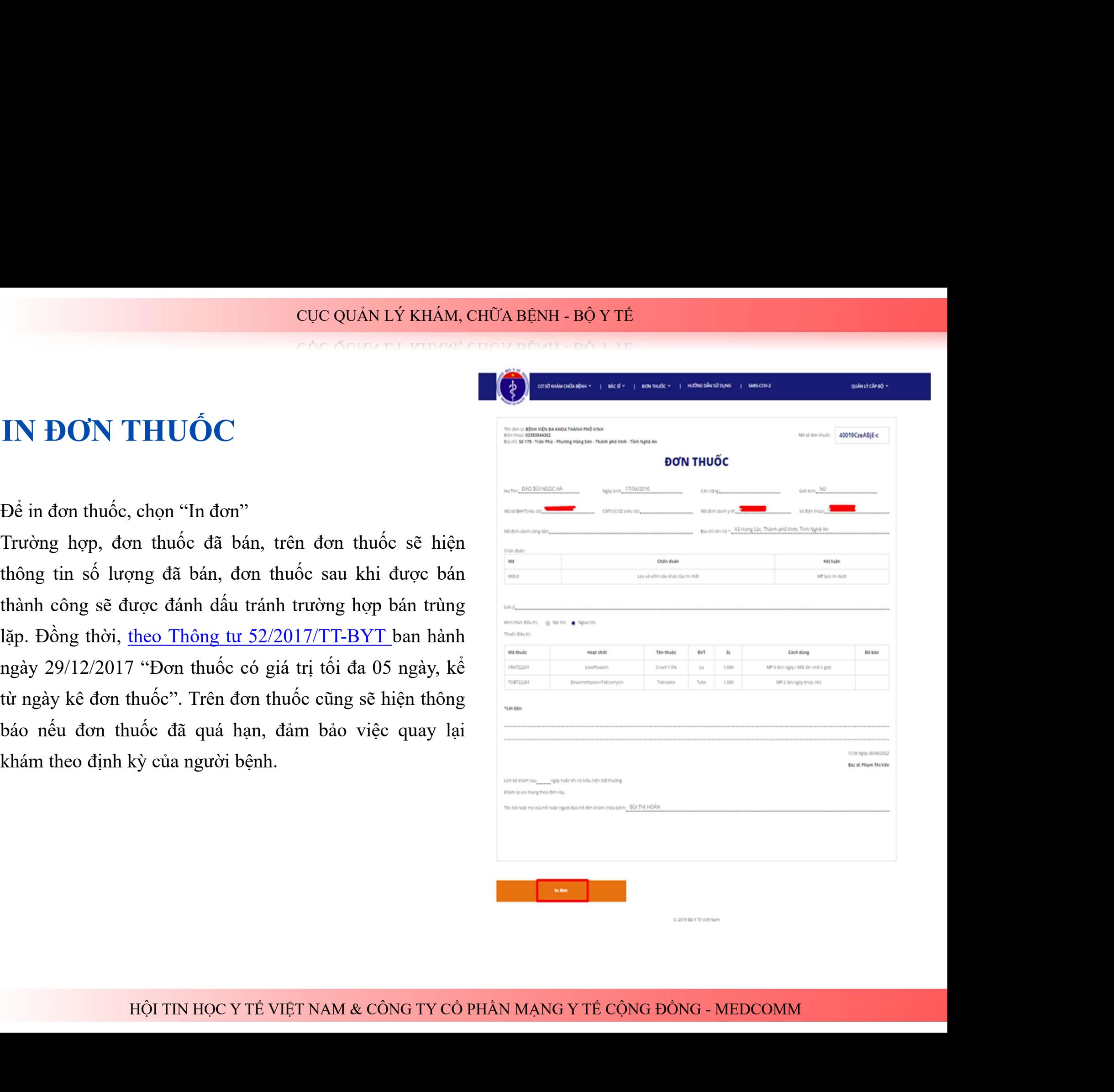

# CỤC QUẢN LÝ KHÁM, CHỮA BỆNH - BỘ Y TẾ<br>
CONTRA CHỐNG BỆNH - HONG VIÊNH V TRAO CAO V THOSO

## IV. BÁO CÁO

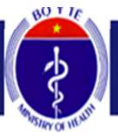

CỤC QUẢN LÝ KHÁM, CHỮA BỆNH - BỘ Y TẾ<br>
CẢO CÁO<br>
Bước 1: Đăng nhập thành công vào hệ thống<br>
Bước 2: Chon "Tồng hơn" tại mục "Báo cáo" ở S

Bước 2: Chọn "Tổng hợp" tại mục "Báo cáo" ở giao diện chính của hệ thống.<br>
Bước 1: Đăng nhập thành công vào hệ thống<br>
Bước 1: Đăng nhập thành công vào hệ thống<br>
Bước 2: Chọn "Tổng hợp" tại mục "Báo cáo" ở giao diện chính của hệ thống.<br>
Bước 2: Chọn "Tổng hợp" tại mụ

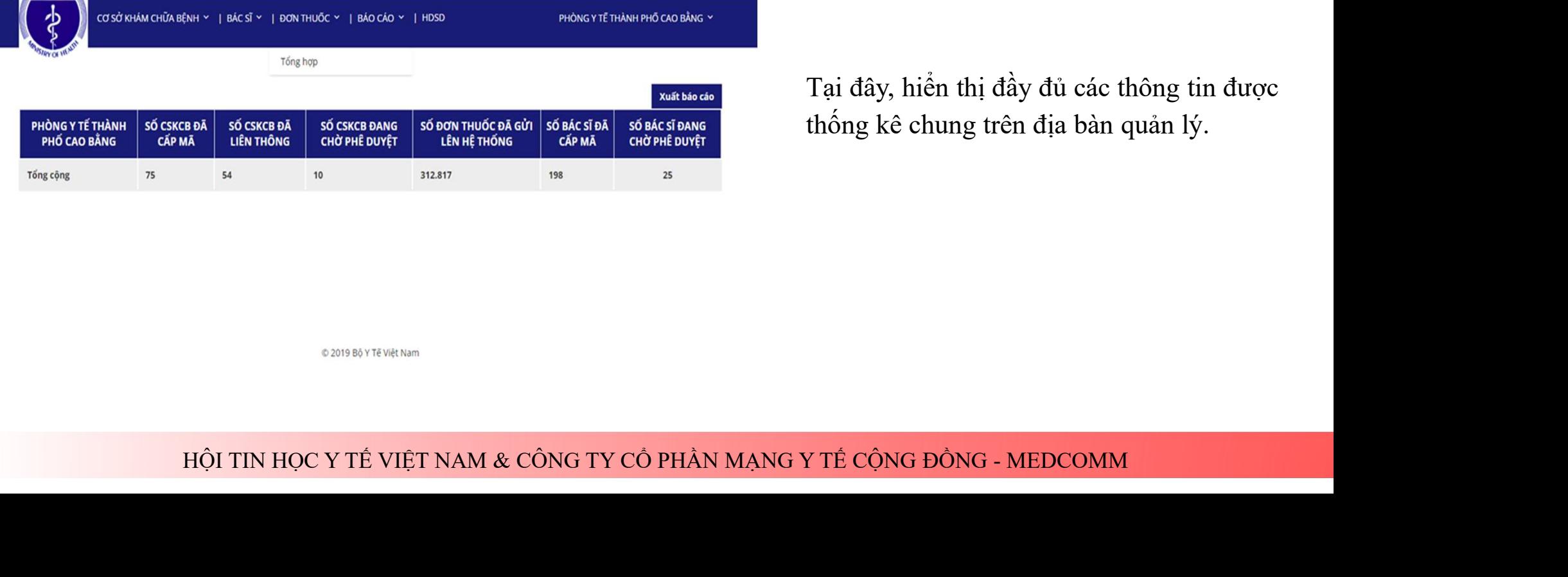

nồ đơn thuốc 312.823 <sub>Xem danh sách đơn thuốc<br>Camp su viện thị đầy đủ các thông tin được<br>thống kê chung trên địa bản quản lý.</sub> thố don thuộc 5 12.025 <sub>Xem danh sách don thuộc</sub><br>Tại đây, hiển thị đầy đủ các thông tin được<br>thống kê chung trên địa bàn quản lý.

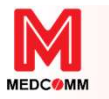

CUC QUẢN LÝ KHÁM, CHỮA BÊNH - BỘ Y TẾ

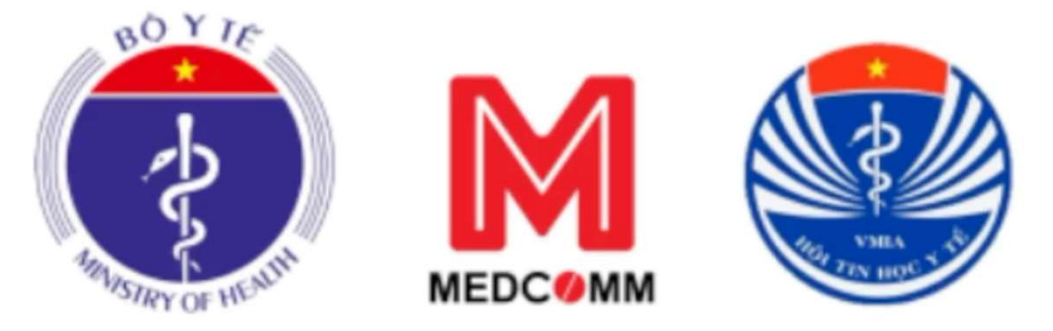

# **THÔNG TIN QUỐC GIA VỀ QUẢN LÝ<br>S THÔNG TIN QUỐC GIA VỀ QUẢN LÝ<br>THUỐC VÀ BÁN THUỐC THEO ĐƠN<br>HO CÁN BỘ QUẢN LÝ CẤP HUYỆN)<br>ENET NAM A CÔNG TY CÔ PHÀN MẠNG Y TẾ CỌNG ĐÔNG - MEDCOMM<br>CỤC QUẢN LÝ KHÁM, CHỮA BỆNH - BỘ Y TẾ**

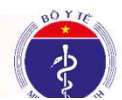

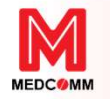

## HỌI TIN HỌC Y TÊ & CÔNG TY CÓ PHÀN MẠNG Y TÊ CỌNG ĐÒNG - MEDCOMM<br>Đầu mối liên hệ hỗ trợ liên thông hệ thống đơn<br>uốc quốc gia & triển khai gửi đơn thuốc bằng hình HỌI TIN HỌC Y TÊ & CÔNG TY CÓ PHÀN MẠNG Y TÊ CỌNG ĐÒNG - MEDCOMM<br>Đầu mối liên hệ hỗ trợ liên thông hệ thống đơn<br>thuốc quốc gia & triển khai gửi đơn thuốc bằng hình<br>thức điện tử - Hotline 19008960 thức điện tử - Hotline 19008960 ---------------------------------------------------------------- Bà Đặng Thị Thêm - SDT: 0908028591 – Email: them.dang@medcomm.vn

- SDT: 0908028591 – Email: <u>them.dang@medcomm.vn</u><br>https://www.facebook.com/mangytecongdong<br>e: https://www.youtube.com/@medcomm<br>cuc quán Lý KHÁM, CHỮA BỆNH - BỘ Y TẾ

Facebook: https://www.facebook.com/mangytecongdong

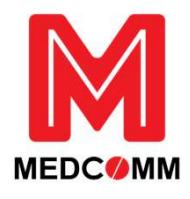

Youtube: https://www.youtube.com/@medcomm

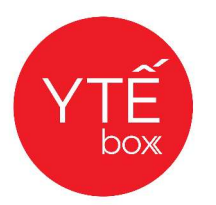

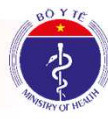